## **23. Anrufplaner (Videokonferenz-Modul)**

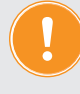

**Um das Videokonferenz-Modul nutzen zu können, legen Sie zuerst ein Videokonferenz-Profil in den Einstellungen an (siehe Kapitel "2.3.2 Videokonferenz/Webinare einrichten (Anrufplaner)").**

1. Klicken Sie im Hauptmenü auf den Menüpunkt "Anrufplaner" Der Dialog "Anrufplaner" öffnet sich:

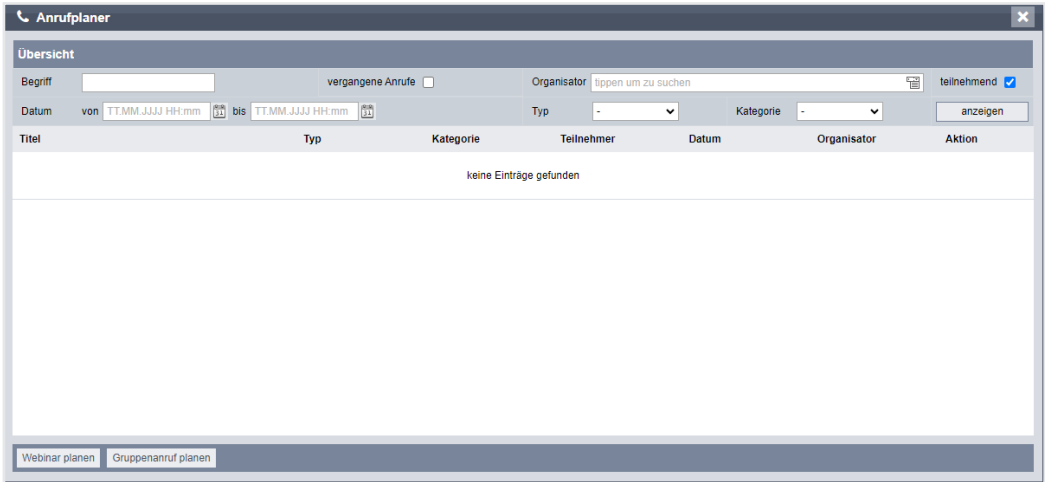

2. Sofern vorhanden, werden Ihnen in diesem Dialog bereits stattgefundenen oder geplante Videokonferenzen (Webinare/Gruppenanrufe) aufgelistet. Sie können diese entsprechend der Optionen filtern.

Anfangs sind hier noch keine Eintragungen aufgelistet.

3. Sie haben die Möglichkeit, zwischen zwei Arten von Videokonferenzen zu wählen: *Webinar (für Schulungen etc. im Präsentationsmodus) Gruppenanruf (z.B. für Videotelefonie mit Ihrer Beleg- oder Kundschaft)*

## **23.1 Webinare anlegen**

1. Um ein Webinar anzulegen, klicken Sie auf die Schaltfläche "Webinar planen". Der Dialog zur Planung Ihres Webinars erscheint:

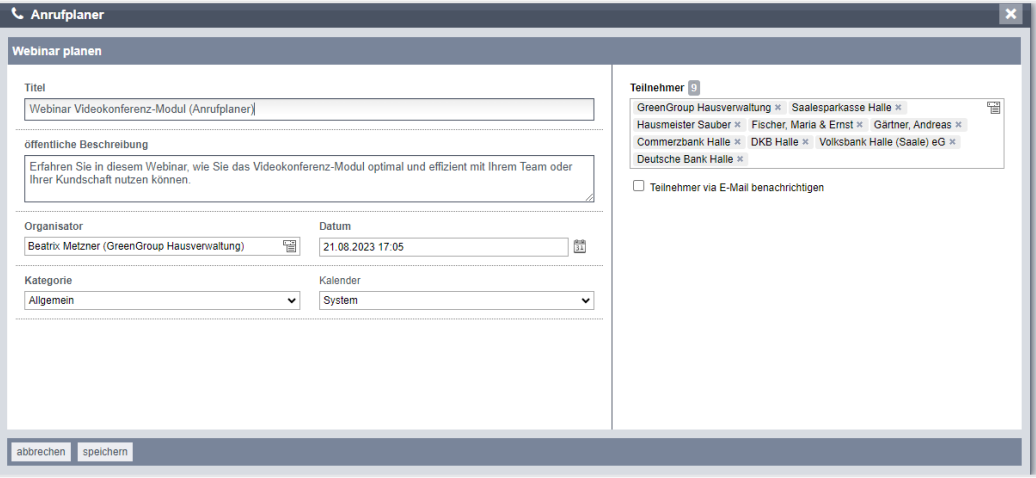

Klicken Sie in die Textfelder und tragen Sie die jeweiligen Informationen zum *Webinar*  ein.

Tragen Sie in den Datumsfeldern das geplante Datum für Ihr *Webinar* ein. Beachten Sie, dass das Datum in der Zukunft liegen muss.

 $\mathbb{\bar{D}}$  Tipp: Tragen Sie in Datumsfeldern mit Ihrer Tastatur den Buchstaben "h" ein, erscheint automatisch das aktuelle Datum mit der aktuellen Uhrzeit.

- 2. Auf der rechten Seite des Dialogs wählen Sie aus der Aufklappliste die (zugeordneten) Teilnehmer aus, indem Sie diese jeweils anklicken. Beachten Sie, dass Sie den Organisator nicht als Teilnehmer hinzufügen können. Entfernen Sie diese wieder, indem Sie auf das Kreuzchen im Teilnehmer-Feld klicken. Wählen Sie aus, ob Sie die Teilnehmer per E-Mail benachrichtigen wollen, indem Sie das Häkchen in der Checkbox "Teilnehmer via E-Mail benachrichtigen" anklicken. Wählen Sie diese Option ab, indem Sie erneut in die Checkbox klicken und so das Häkchen entfernen.
- 3. Speichern Sie Ihre Angaben, indem Sie in der Fußleiste auf die Schaltfläche "Speichern" klicken oder verwerfen Sie die Eingaben, indem Sie auf die Schaltfläche "abbrechen" klicken.

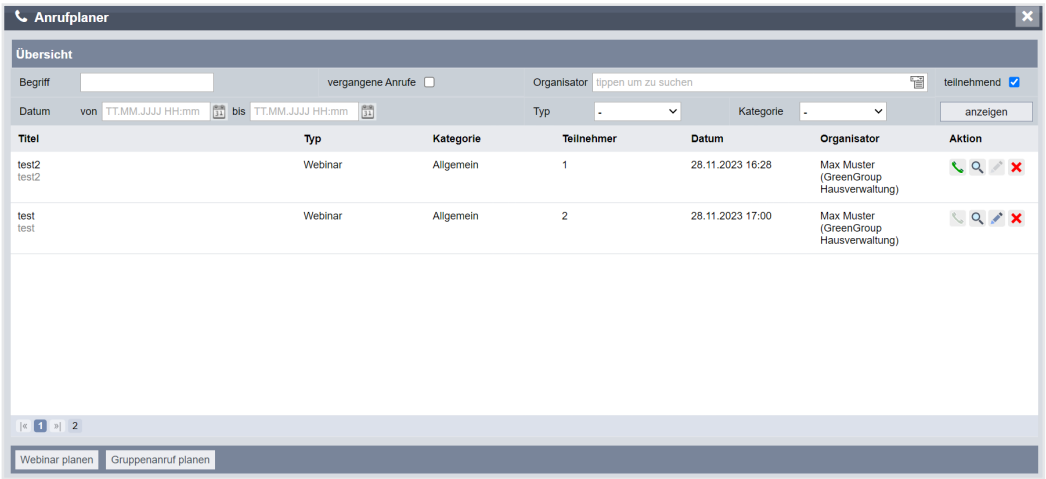

Nach dem Speichern wird das angelegte Webinar in der Übersichtsliste aufgeführt:

Ihnen stehen in der Spalte "Aktion" für das *Webinar* folgende Möglichkeiten zur Verfügung:

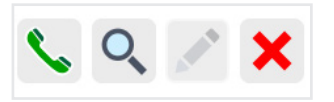

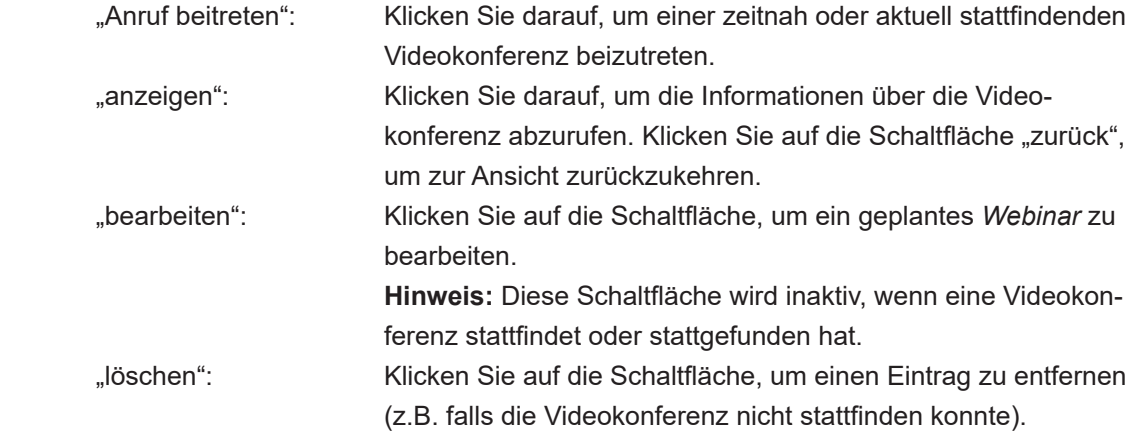

## **23.2 Gruppenanrufe anlegen**

1. Um einen *Gruppenanruf* anzulegen, klicken Sie auf die Schaltfläche "Gruppenanruf planen".

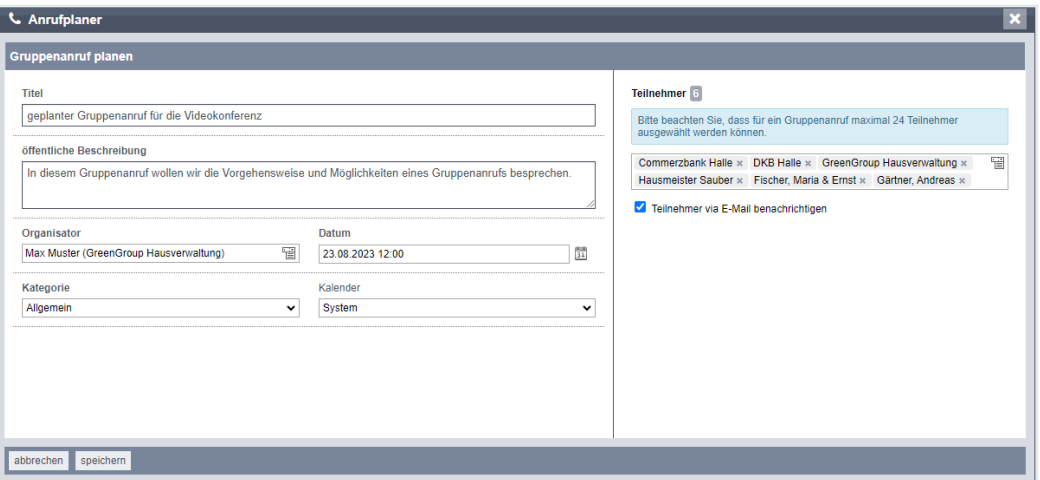

Der Dialog zur Planung Ihres *Gruppenanrufs* erscheint:

Klicken Sie in die Textfelder und tragen Sie die jeweiligen Informationen zum *Gruppenanruf* ein.

Tragen Sie in den Datumsfeldern das geplante Datum für Ihren *Gruppenanruf* ein. Beachten Sie, dass das Datum in der Zukunft liegen muss.

- **Tipp:** Tragen Sie in Datumsfeldern mit Ihrer Tastatur den Buchstaben "h" ein, erscheint automatisch das aktuelle Datum mit der aktuellen Uhrzeit.
- 2. Auf der rechten Seite des Dialogs wählen Sie aus der Aufklappliste die (zugeordneten) Teilnehmer aus, indem Sie diese jeweils anklicken. Beachten Sie, dass Sie den Organisator nicht als Teilnehmer hinzufügen können. Sie können für einen *Gruppenanruf* maximal 24 Teilnehmer hinzufügen. Entfernen Sie diese, indem Sie auf das Kreuzchen im Teilnehmer-Feld klicken. Wählen Sie aus, ob Sie die Teilnehmer per E-Mail benachrichtigen wollen, indem Sie das Häkchen in der Checkbox "Teilnehmer via E-Mail benachrichtigen" anklicken. Wählen Sie diese Option ab, indem Sie erneut in die Checkbox klicken und so das Häkchen entfernen.
- 3. Speichern Sie Ihre Angaben, indem Sie in der Fußleiste auf die Schaltfläche "Speichern" klicken oder verwerfen Sie die Eingaben, indem Sie auf die Schaltfläche "abbrechen" klicken. Nach dem Speichern wird der angelegte *Gruppenanruf* in der Übersichtsliste aufgeführt:

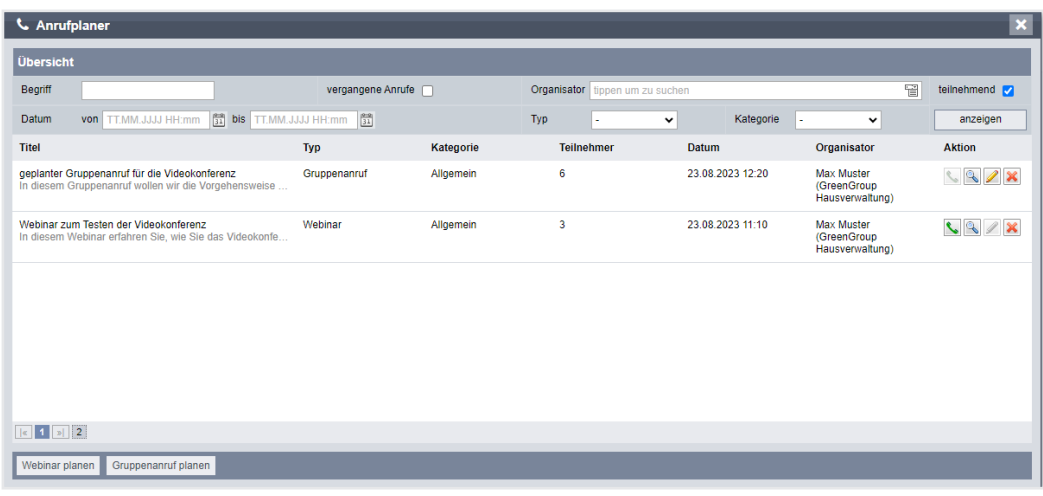

Ihnen stehen in der Spalte "Aktion" für den *Gruppenanruf* folgende Möglichkeiten zur Verfügung:

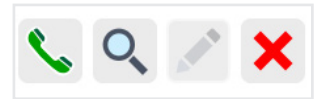

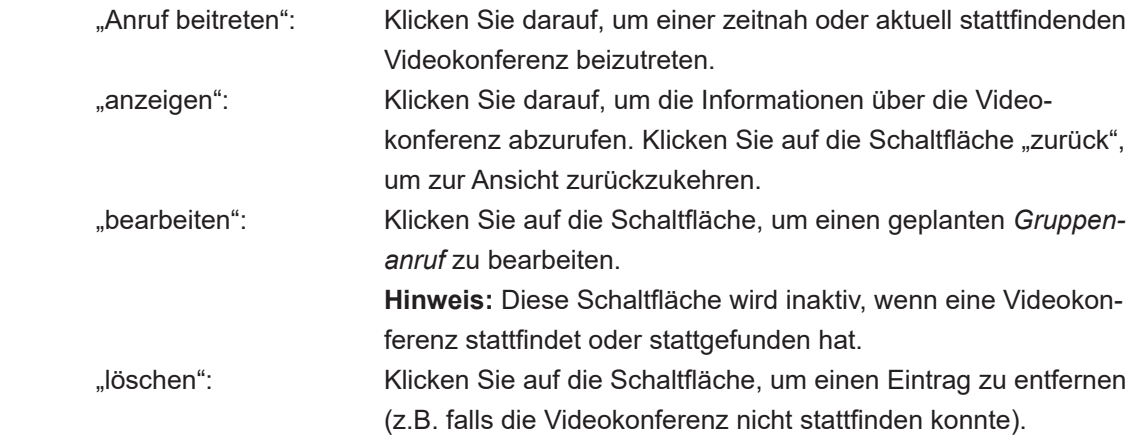

## **23.3 Videokonferenz (Webinar/Gruppenanruf) durchführen**

- (1) Um eine Videokonferenz zu starten, klicken Sie auf die Schaltfläche "Anruf beitreten".
- (2) Das Fenster für die Einstellungen der Videokonferenz öffnet sich:

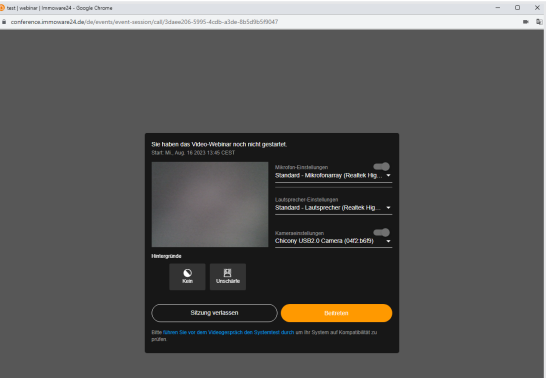

Nehmen Sie hier. falls erforderlich, die Einstellungen für die Verwendung der Kamera, des Mikrofons und des Lautsprechers vor.

Sie können auswählen, ob Sie den Hintergrund unkenntlich machen wollen. Nachdem Sie alle Voreinstellungen vorgenommen haben, können Sie die Videokonferenz starten, indem Sie auf die Schaltfläche "Beitreten" klicken. Andernfalls können Sie die Sitzung auch verlassen. Die Videokonferenz startet:

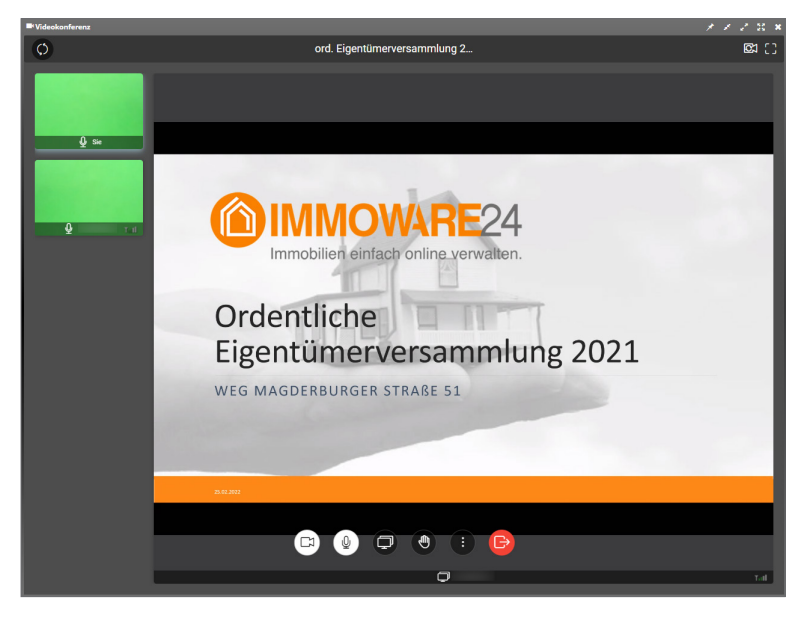

Erläuterung der Symbole im Videokonferenz-Modul:

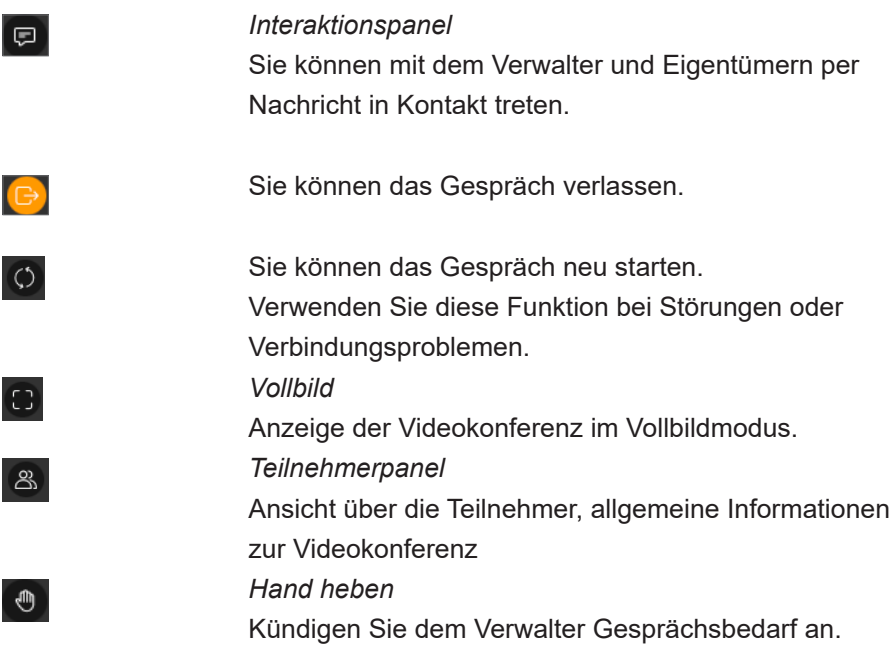